# **Chapter 3**

# **Graphical Editor Development with Sirius**

#### **3.1 Preliminaries**

For Sirius to be able to work with custom metamodels, either it has to be installed into the host Eclipse, or Sirius editing needs to be executed in a runtime Eclipse instance. To install the metamodel, use the Export/Deployable plugins and fragments wizard, and use the Install into host option. Restart as needed. Some tips and tricks:

- When working with Sirius, always use the Model browser instead of the usual Package Explorer. This is always available in the Sirius or Modeling perspectives.
- Always set up the IDs of the created view specification elements.
- In case of problems, always check labels, etc.
- Domain classes can usually be entered via content assist; feature names generally cannot.
- In case of Acceleo expressions, either enter the [/] entirely or using the content assist, otherwise Acceleo content assist will not work.

# **3.2 Initializing a Viewpoint specification project**

- 1. Create a New viewpoint specification project (in the Sirius category)
- 2. Define a new viewpoint and a new diagram representation in the model
	- (a) Set the supported file extensions to either socialnetwork or socialnetwork xmi on the new viewpoint
	- (b) Add the socialnetwork metamodel on the Metamodels property tab of the diagram representation

#### **3.3 Open model in new diagram**

- 1. Create a new Modeling project
- 2. Add a new instance model of the Social network example (e.g. copy the example from the modeling project)
- 3. Right click on the project, and use the Select Viewpoint option to enable the SocialNetwork diagram
- 4. Open the model in a new editor

# **3.4 Person Mappings and Tools**

- 1. Create Node mapping for Person
	- (a) Set up ID and Domain Class
	- (b) Add style definition
- 2. Create Relation mapping from Entity for Acquaintance
	- (a) Set up ID and Domain Class
	- (b) Source and target mappings can be set to Person mapping
	- (c) Set up source and target features to the corresponding Ecore model feature names
	- (d) Set up style definition, with Label Expression feature:type
- 3. Add a Tool Section
- 4. Add Creation Tool for Person
	- (a) Create Node Creation Tool (Element Creation submenu)
	- (b) Set up id, label and mapping!
	- (c) Under begin, Change context to container, Create a Person instance and Set up name (Simple version: person, more complex version: ['person' + container.eContents()->size()/])

### **3.5 Community Mappings and Tools**

- 1. Create Containment mapping for Top-level Communities
- 2. Domain Class: Community, Children presentation: Freeform, Style: Gradient
- 3. Create Containment mapping for subcommunities (below community mapping)
- 4. Limit Container mapping with Semantic Expression: 'feature:entities'
	- (a) Domain class: Community
	- (b) Semantic expression: change to feature:eContents!
	- (c) Import tab: Reused Container mapping reuse own mapping
- 5. Create Community Tool
- 6. Two mappings: community and subcommunity
- 7. Create Operations described via switch, see [Figure 3.1](#page-2-0)

# **3.6 Membership Mapping and Tool**

- 1. Create Relation-based mapping for membership
- 2. Two source mappings: community and subCommunity
- 3. Target mapping: person
- 4. Target finder: 'feature:members'
- 5. Create membership tool (Simple Edge creation tool)
- 6. However, setting the values requires tricky OCL expression. Main idea: get the existing list of members and extend it with new value (see [Figure 3.2.](#page-2-1)

[self.oclAsType(Community).members->including(target)/]

<span id="page-2-0"></span>

| ▼ T container Creation createCommunity                 |
|--------------------------------------------------------|
| ी Node Creation Variable container                     |
| ঞ্চী Container View Variable containerView             |
| $\triangledown$ $\triangleright$ Begin                 |
| ▼ <i>L</i> e <sup>2</sup> Switch                       |
|                                                        |
| ▼ 日 Create Instance Community                          |
| (x)= Set name                                          |
| ▼ 變        Case [container.eClass().name='Community'/] |
| ▼ 日 Create Instance Community                          |
| (x)= Set name                                          |

Figure 3.1: Create Community Operations

<span id="page-2-1"></span>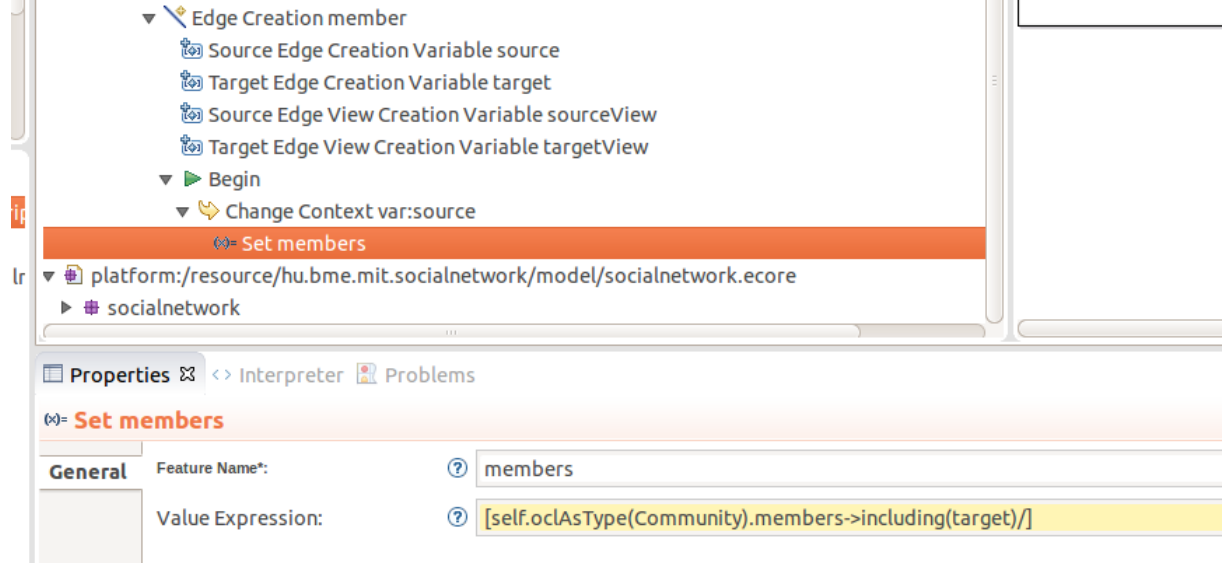

Figure 3.2: Setting membership reference